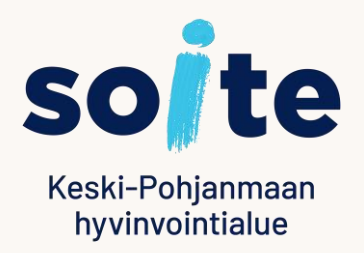

# **Lifecare Omapalvelun käyttö**

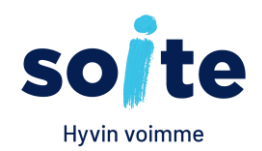

## **Mikä on Omapalvelu?**

Omapalvelussa voit:

- tehdä hakemuksia
- vastata sähköisesti lähetettyihin lisäselvityspyyntöihin tai kirjeisiin
- seurata hakemuksesi käsittelyn tilaa
- lukea päätöksiäsi
- tarkastella päätösten maksuja

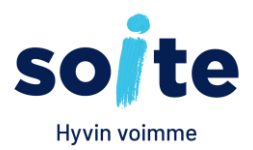

## **Omat tiedot ja yhteydenottotapa**

• Jos sinulla ei ole omissa tiedoissasi yhteydenottotapaa valittuna, ilmoitetaan siitä Omapalvelun avautuessa.

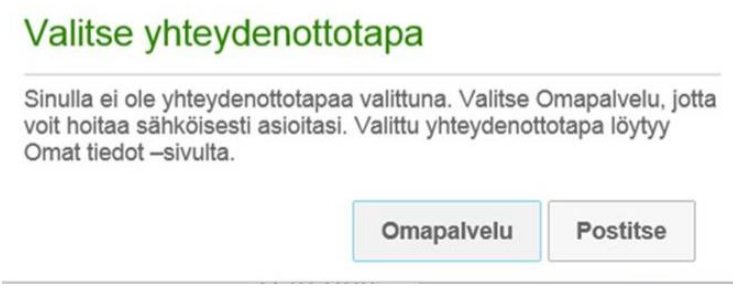

• Valitsemalla yhteydenottotavaksi Omapalvelun, annat suostumuksen päätösten ja laskelmien sähköiseen lähettämiseen. Suostut myös vastaanottamaan sähköisesti lähetetyn kirjeen tai lisäselvityspyynnön.

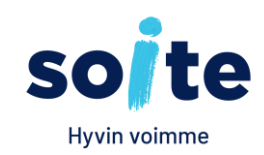

#### **Aloitusnäkymä**

#### **UUSIMMAT**

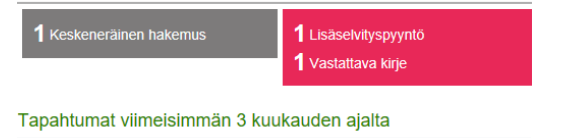

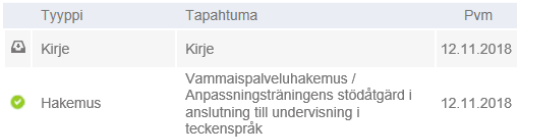

#### **UUSIMMAT**

#### Tapahtumat viimeisimmän 3 kuukauden ajal

Tyyppi Ei tapahtumia haetulla ajanjaksolla

Näytä lisää

- Onnistuneen palveluun tunnistautumisen jälkeen avautuu Omapalvelun etusivu, jolla näet tapahtumat viimeisen 3 kuukauden ajalta, uusimmat tapahtumat ylimpänä. Vanhempia tapahtumia voit selata "Näytä lisää" -painikkeella.
- Jos et ole asioinut Soiten sosiaalipalveluissa aiemmin tai sinulla ei ole tapahtumia viimeisimmän 3 kuukauden ajalta, näytetään tieto "Ei tapahtumia haetulla ajanjaksolla".

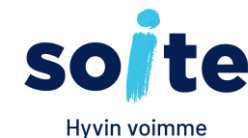

## **Uusi ja keskeneräinen hakemus 1/2**

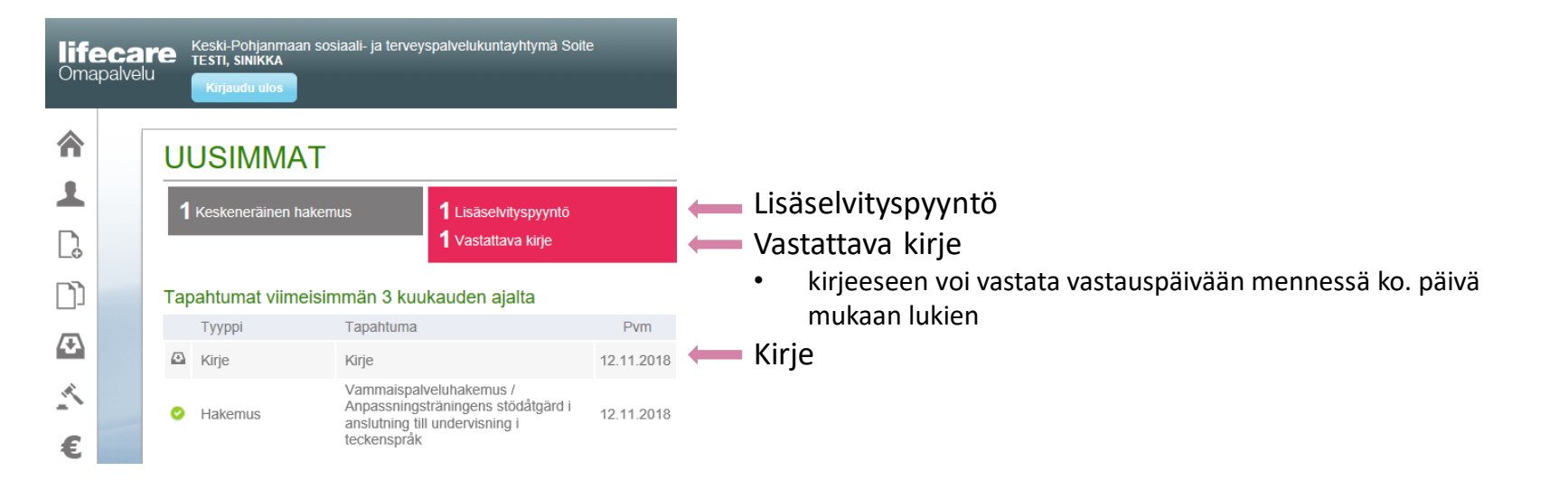

• Jos sinulla on keskeneräisiä hakemuksia, joihin et ole vielä vastannut, näytetään ne näytön yläosassa ennen tapahtumaluetteloa. Myös vastaamattomat lisäselvityspyynnöt tai kirjeet näkyvät samassa paikassa.

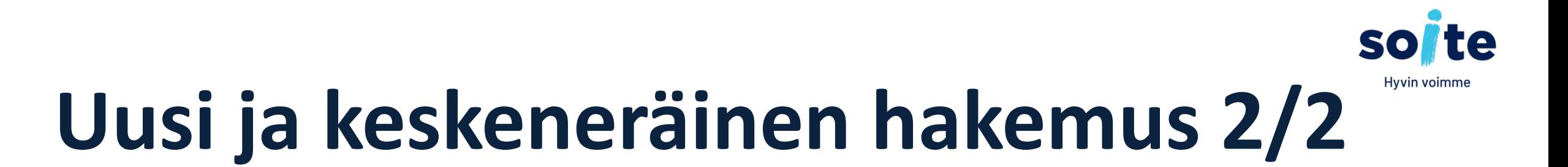

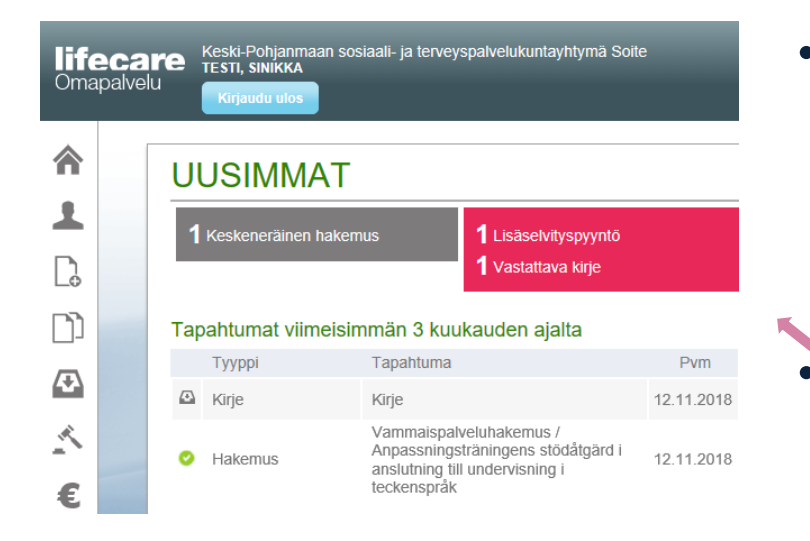

- Jos olet valinnut "Omat tiedot" -sivulla yhteydenottokanavaksi Omapalvelun, sinulle voidaan lähettää hakemustasi koskeva lisäselvityspyyntö tai kirje ja silloin tämä sähköinen palvelu toimii täysin.
	- Lisäselvityspyyntö tai kirje, johon et ole vielä sähköisesti vastannut, näytetään etusivulla näytön yläosassa ennen tapahtumaluetteloa. Valitsemalla kentän pääset tarkastelemaan lisäselvityspyynnön tai vastattavan kirjeen tietoja.

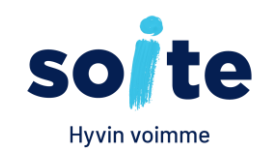

### **Etusivun painikkeet**

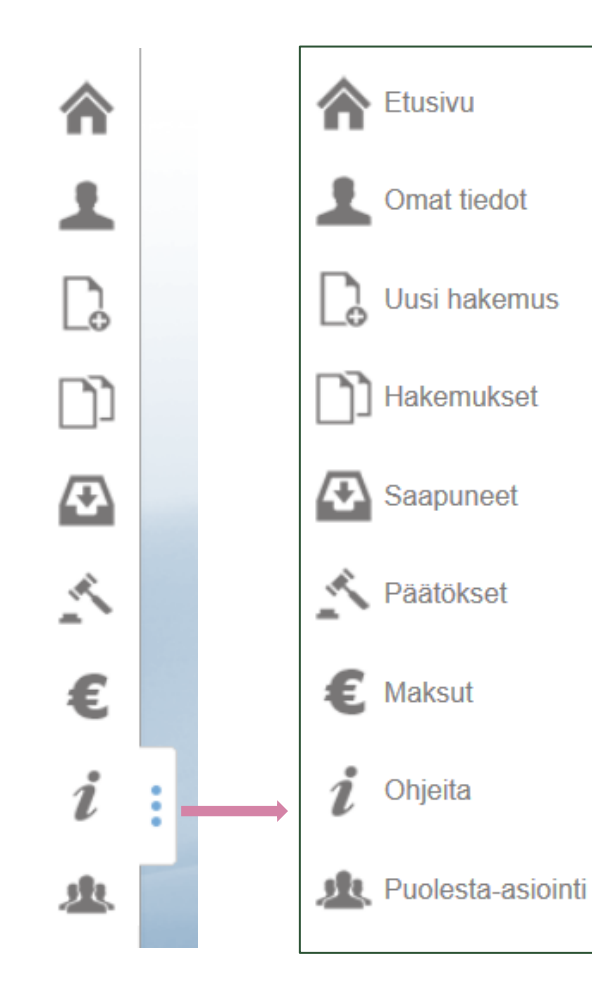

- Työkalupalkissa vasemmalla on toimintopainikkeet, joiden tekstit saat avattua työkalupalkin levennyspainikkeella.
- Viemällä hiiren kohdistimen painikkeen päälle näet sen toiminnallisuuden tekstinä.

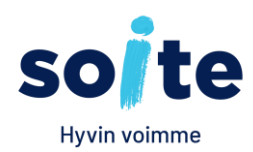

### **Etusivu: Uusimmat-näkymä**

#### **UUSIMMAT**

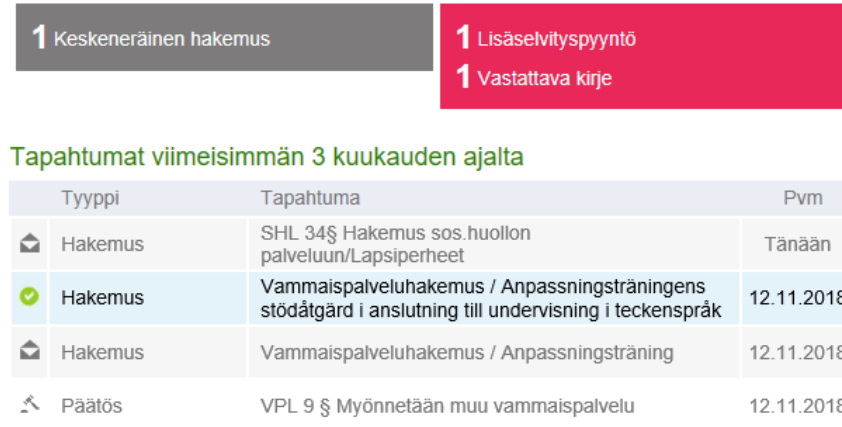

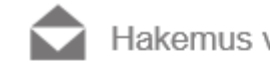

Hakemus vastaanotettu kunnassa

#### **HAKIJAN HENKILÖTIEDOT**

Sukunimi ja etunimet Testi, Sinikka

Henkilötunnus

Osoite Testitie 12 67200 KOKKOLA

- "Uusimmat" -näkymässä voit tarkastella haluamaasi hakemusta.
- Takaisin "Uusimmat" -näkymälle voit palata "Etusivu" -painikkeella.

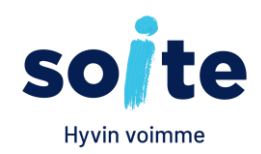

### **Etusivu: Omat tiedot**

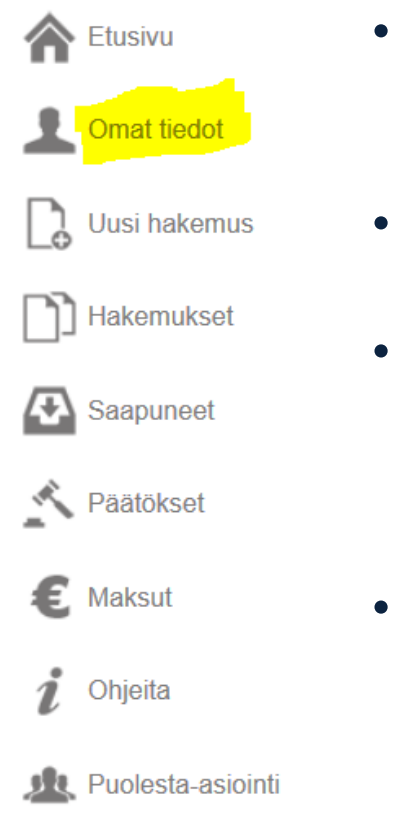

- "Omat tiedot" -näytöllä voit päivittää sähköpostiosoitteesi ja puhelinnumerosi.
- Voit valita yhteydenottokanavaksi joko Omapalvelu tai postitse.
	- Valitsemalla Omapalvelun mahdollistat päätösten ja laskelmien sekä lisäselvityspyyntöjen lähettämisen Omapalveluun. Sinulle voidaan lähettää myös kirje tai vastattava kirje.
	- "Omat tiedot" -näkymällä antamasi tiedot päivittyvät reaaliajassa Soiten käyttämään Lifecare-asiakastietojärjestelmään. Mikäli sinulla ei ole aiempaa asiakkuutta Soiten sosiaalipalveluissa, "Omat tiedot" –painiketta ei näy työkalupalkissa.

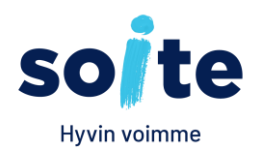

## **Omat tiedot 1/3**

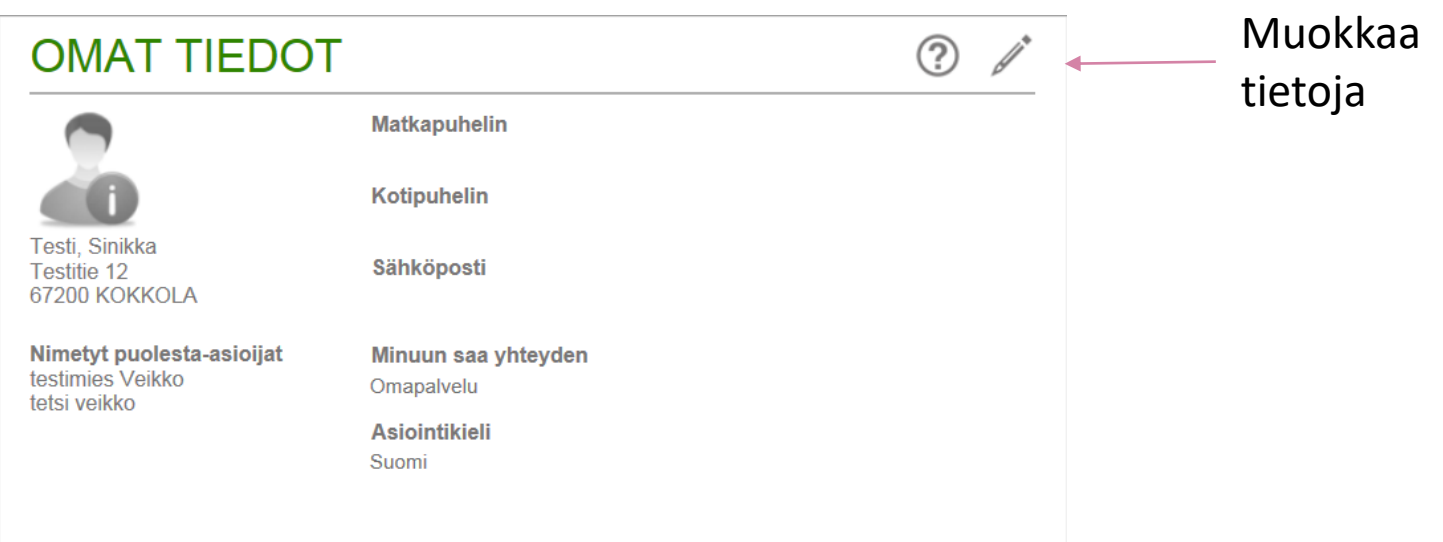

- Omat tiedot –näytöllä näytetään yhteystietosi.
- **Tarkista tietojen oikeellisuus.**

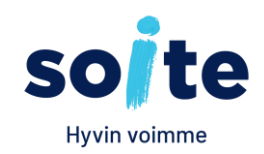

## **Omat tiedot 2/3**

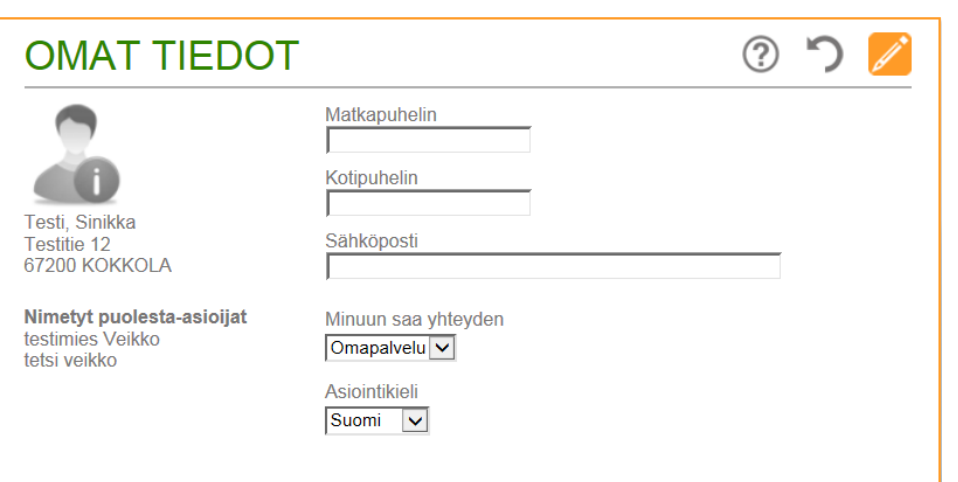

- Kun tietoja muokataan, aktivoituvat näytön kentät
	- Painikkeesta ? saat näkyviin ohjeet.
	- Painikkeesta  $\bigcirc$  voit perua tietojen muokkauksen.
	-
	- Painikkeesta  $\gg$  voit tallentaa tiedot.

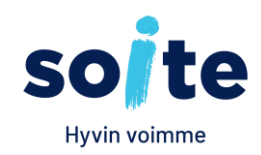

## **Omat tiedot 3/3**

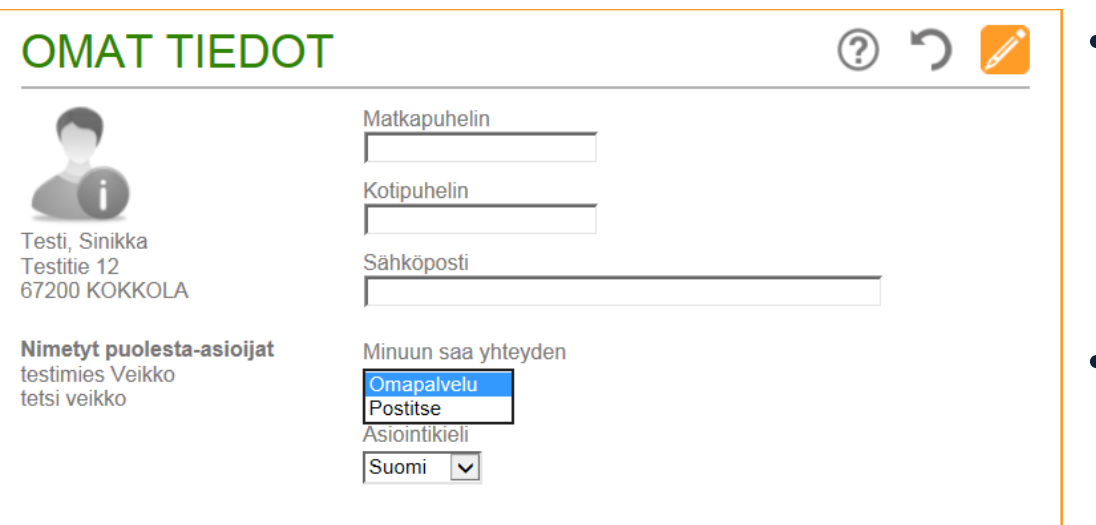

- Matkapuhelinta ja sähköpostia käytetään ilmoituskanavina Omapalveluun saapuneista viesteistä. Halutessasi saat sähköpostiisi kuittauksen hakemuksen onnistuneesta saapumisesta Soiteen.
- Voit antaa suostumuksesi asiakirjojen sähköiseen tiedoksiantoon valitsemalla "Minuun saa yhteyden" -alasvetovalikosta yhteydenottokanavaksi "Omapalvelu".

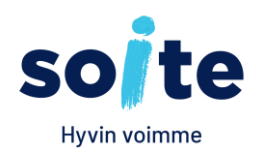

### **Uusi- tai keskeneräinen hakemus**

#### Uusi hakemus

T)

 $\bf{E}$ 

ベ

€

i

<u>sk</u>

合

Lapsiperheiden palvelujen hakemus

Täydentävän tai ehkäisevän toimeentulotuen hakemus

Vammaispalveluhakemus

#### Keskeneräiset

Lapsiperheiden palvelujen hakemus (Tänään)

- **b** Uuden hakemuksen täyttämisen pääset aloittamaan "Uusi hakemus" -painikkeella. Valitsemalla hakemustyypin siirryt "Hakemus"-näytölle.
- Jos sinulla on keskeneräisiä hakemuksia, näytetään ne "Keskeneräiset" -otsikon alla. Keskeneräisen hakemuksen täyttämistä pääset jatkamaan valitsemalla hakemuksen.
- "Hakemukset" -painikkeesta pääset selaamaan tekemiäsi hakemuksia.

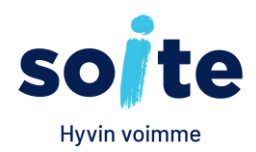

## **Uusi hakemus / Lisää liitteitä**

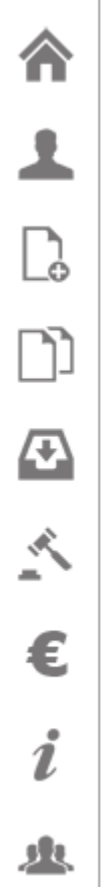

Uusi hakemus

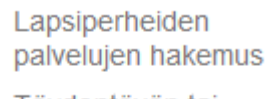

Täydentävän tai ehkäisevän toimeentulotuen hakemus

Vammaispalveluhakemus

- Uuden hakemuksen täyttämisen pääset aloittamaan "Uusi hakemus" -painikkeella. Valitsemalla hakemustyypin siirryt Hakemus-näytölle.
- Jos aiemmin lähettämääsi hakemusta ei ole vielä otettu käsittelyyn, saat siitä ilmoituksen ja voit lisätä hakemukseen liitteitä.

#### Täydentävän tai ehkäisevän toimeentulotuen hakemus

Haluatko tehda uuden hakemuksen, vaikka sinulla on jo olemassa toinen käsittelemätön hakemus?

Hakemuksesi käsittelyä ei ole vielä aloitettu, vot Isata liitteitä käsittelemattomaan hakemukseen painamalla "Lisää liitteitä" Volf tehdä kokonaan uuden hakemuksen painamalla "Uusi hakemus". Volt keskeyttää toiminnon painamalla "Keskeytä"

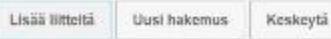

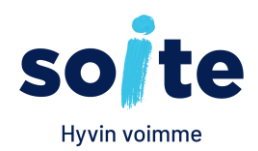

## **Hakemuksen käsittelyn tila**

- Voit seurata Omapalvelusta hakemuksesi käsittelyn tilaa.
- Hakemuksen tilan näet kuvakkeina.
	- Hakemus on lähetetty käsiteltäväksi
	- Hakemus on vastaanotettu ja on vireillä.
	- Hakemuksesta on tehty myönteinen päätös
	- Hakemuksesta on tehty kielteinen päätös
	- $\blacksquare$  Hakemus on peruttu tai siirretty
	- Omapalvelussa näytetään myös asiakastietojärjestelmään tallennetut kirjalliset hakemukset. Lisäselvityspyyntö voidaan lähettää sähköisesti Omapalveluun myös kirjallisesti toimitetusta hakemuksesta.
	- Hakemuksen käsittelyn tilana näkyy joko "Hakemus on vastaanotettu kunnassa" tai "Hakemus on käsittelyssä".

#### **HAKEMUKSET**

- Lapsiperheiden palvelujen hakemus 01.11.2018
- Vammaispalveluhakemus / Sopeutumisvalmennus 01.11.2018
- Vammaispalveluhakemus / Henkilökohtainen apu 01.11.2018

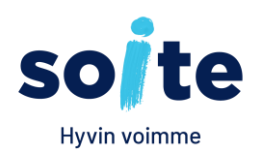

## **Lisäselvityspyyntö 1/2**

#### LISÄSELVITYSPYYNNÖT

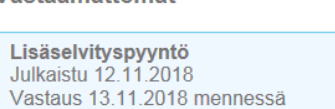

HAKEMUKSENNE ON SAAPUNUT

Pyydämme, että täydennätte hakemustanne seuraavaan päivämäärään mennessä 13.11.2018

PYYDETYT SELVITYKSET TAI TOSITTEET

**Käsitellyt** 

Vastaamattomat

Lisäselvityspyyntö Julkaistu 12.11.2018 Vastaus 19.11.2018 mennessä **PERUSTELUT** 

- Lisäselvityspyynnöt jaotellaan näytöllä Vastaamattomiin ja Käsiteltyihin. Molemmissa näkyy julkaistu -päivämäärä sekä selvitysten toimittamisen vastauspäivämäärä.
- Lisäselvityspyyntö avautuu oikealle, kun valitset haluamasi lisäselvityspyyntö-kentän.
- Vastaamaton lisäselvityspyyntö on vastattavissa vastaukselle määriteltyyn "mennessä" päivämäärään saakka.

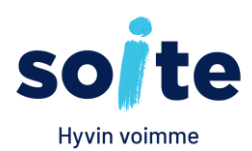

#### **Lisäselvityspyyntö 2/2**

#### Vastaamattomat

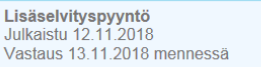

**Käsitellyt** 

Lisäselvityspyyntö Julkaistu 12.11.2018 Vastaus 19.11.2018 mennessä

Lisäselvityspyyntö Julkaistu 12 11 2018 Vastaus 30.11.2018 mennessä

Toimeentulotuen lisäselvityspyyntö Julkaistu 27.06.2018 Vastattu 29.06.2018

Lisäselvityspyyntö Julkaistu 27.06.2018 Vastattu 27.06.2018

#### VASTAUS OMAPALVELUSTA

Vastaan sähköiseen lisäselvityspyyntöön postitse Lisätietoja

#### **LÄHETETTÄVÄT LIITTEET**

Valitse tästä liitetiedostot. Liitteiden tiedostomuoto voi olla jpg, jpeg tai pdf. Yhden liitetiedoston koon tulee olla enintään 2.0 Mt. JOS LIITTEITÄ EI OLE, VOIT LÄHETTÄÄ MUUT ANTAMASI TIEDOT VALITSEMALLA 'LÄHETÄ'

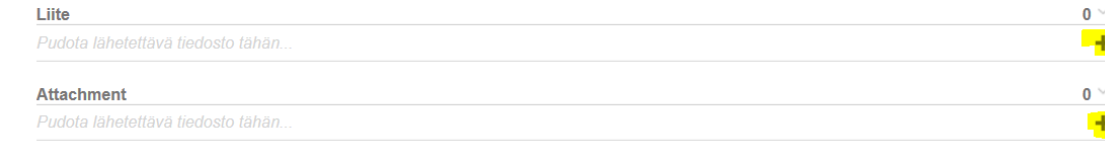

Lähetä -painike lähettää samalla kertaa kaikki hyväksytyt liitteet.

Lähetä

- Voit kirjata "Vastaus omapalvelusta" -tekstikenttään asiaan liittyviä lisätietoja. Lomakkeella voit myös ilmoittaa, mikäli vastaat lisäselvityspyyntöön postitse.
- Näytöltä pääset siirtymään hakemukselle, jota lisäselvityspyyntö koskee.

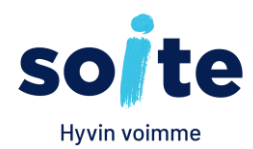

#### **Liitteen lisääminen hakemukseen**

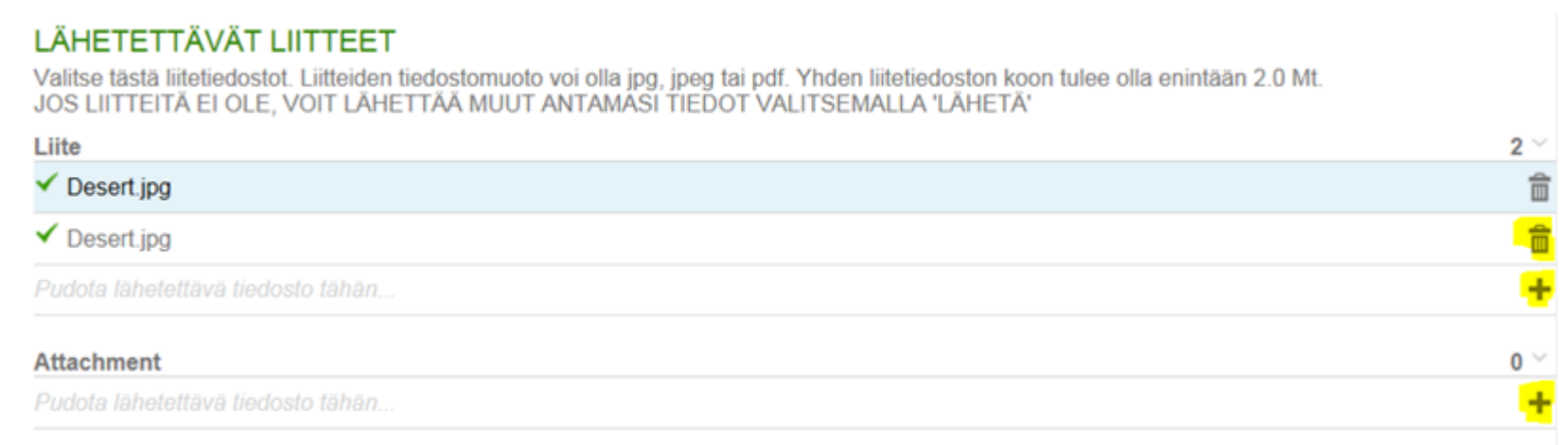

- Lataa liitetiedosto "plus" -painikkeella laitteeltasi
- Lisää tarvittaessa rivejä "plus" -painikkeella seuraavia liitteitä varten
- Poista mahdolliset tarpeettomat liitteet "roskakori" -painikkeella
- **Huom! Tarkista, että liitetiedostojen tiedostomuoto on oikea (pdf, jpg, jpeg) ja että tiedoston koko on alle 2 Mt**
- Liitteen lataamisen onnistumisen näet tiedoston nimen edessä olevasta vihreästä väkäsestä. Epäonnistumisen näet punaisesta ruksista.

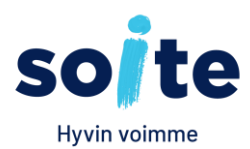

#### **Lisäselvityspyyntöön vastaaminen**

#### LISÄSELVITYSPYYNNÖT

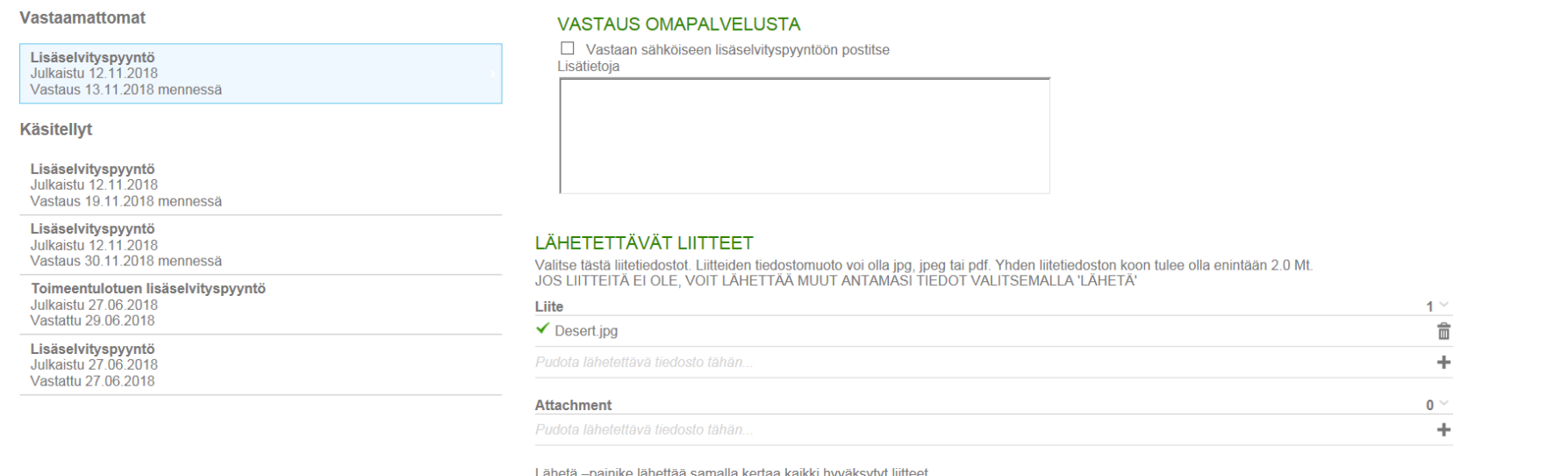

Lähetä

• Lähetä vastauksesi Lähetä-painikkeella. Lomakkeen onnistuneesta lähettämisestä saat vastaukseksi kuittauksen: "Lomake on lähetetty".

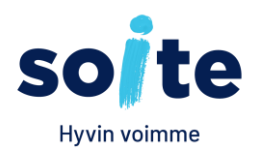

#### **Päätös**

#### **PÄÄTÖKSET**

VPL 9 § Myönnetään muu vammaispalvelu 12.11.2018

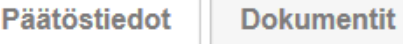

Tiedoksiantopäivä 12.11.2018

Päätöspäivämäärä 12.11.2018

• "Päätökset" -painikkeesta avautuu tiedot Omapalveluun julkaistuista päätöksistä. Päätökset näytetään listalla päätöstyypeittäin päätöspäivän mukaisessa järjestyksessä uusin ylimpänä.

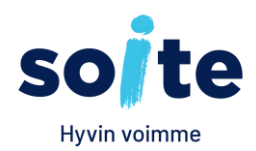

## **Päätös ja laskelma**

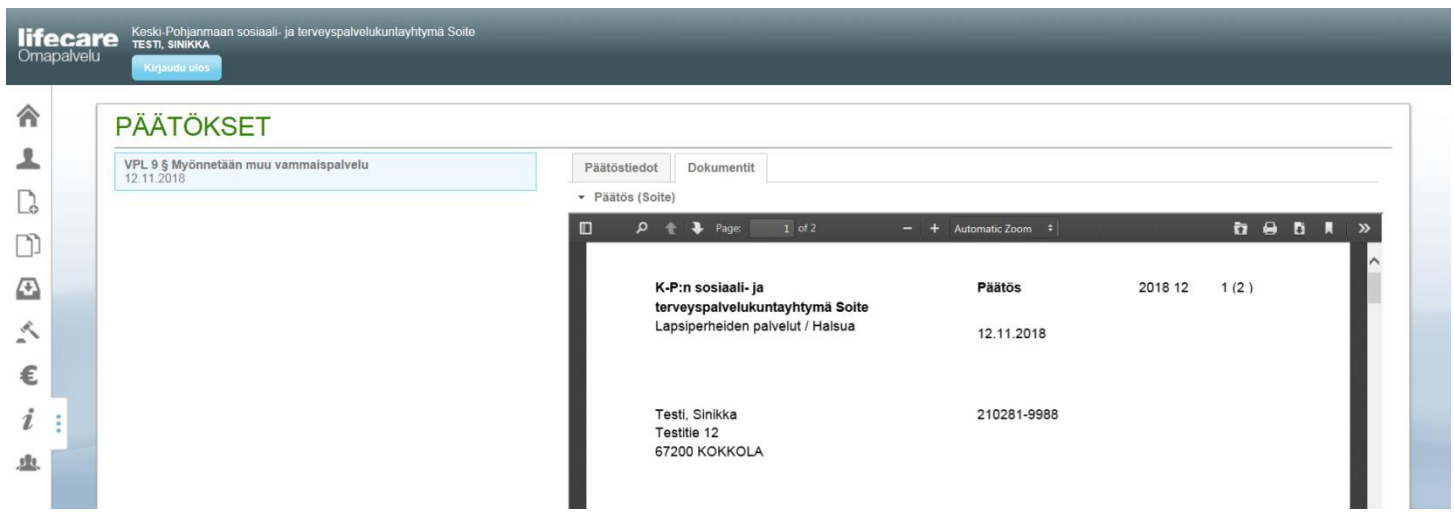

- Omapalveluun julkaistun päätöksen ja laskelman tietoja pääset tarkastelemaan "Dokumentti" -välilehden kautta.
- Päätös näytetään, kun valitset "päätöslomake" -rivin.
- Mikäli päätökseen liittyy laskelma/laskelmia, saat laskelman tiedot avattua valitsemalla "laskelma" -rivin.
- Voit tulostaa tai ladata asiakirjan oikean yläkulman kuvakkeista.

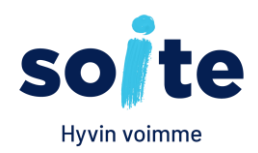

#### **Maksut**

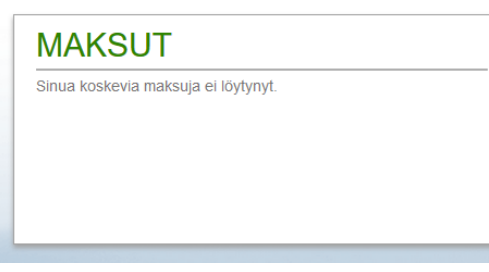

- Maksu -painikkeesta avautuu Maksut -näyttö, jolta näet tulevat ja suoritetut maksut.
- Maksua koskien on mahdollista nähdä:
	- Maksun sisältö
	- Maksun saaja
	- Maksun summa
	- Maksun päivämäärä
- **Huomioithan, että maksu näkyy tililläsi muutaman pankkipäivän kuluessa.**

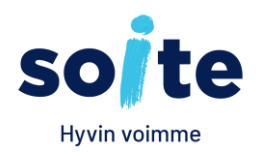

#### **Lisätietoa**

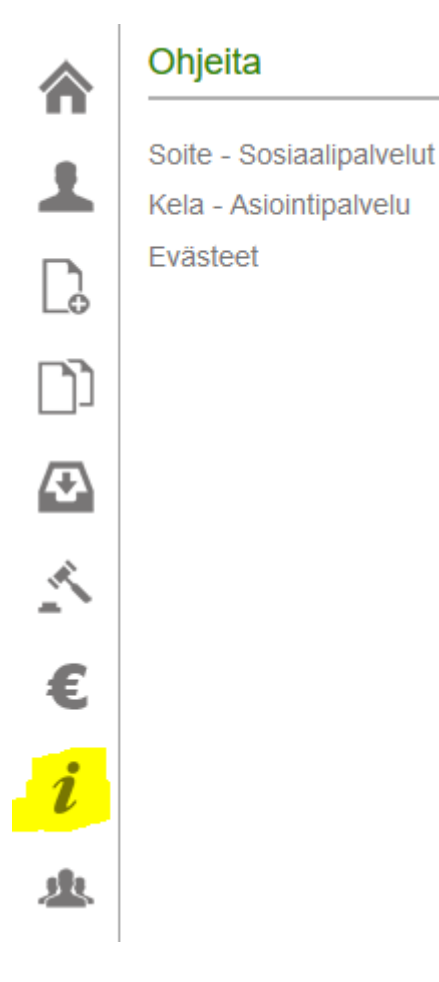

• "Ohjeita" -painikkeesta pääset lukemaan lisätietoja.

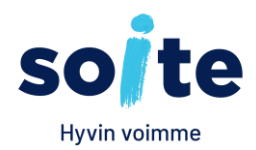

### **Kirjautuminen ulos Omapalvelusta**

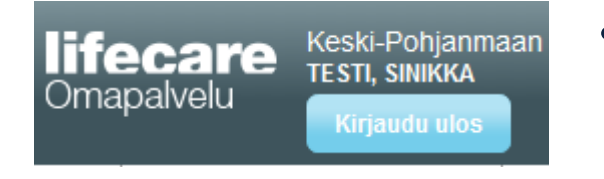

- Muista kirjautua ulos Omapalvelusta painamalla "Kirjaudu ulos" -painiketta vasemmassa yläkulmassa.
- Muistathan tyhjentää selaimen välimuistin.

#### **Ohje päivitetty 19.1.2023**

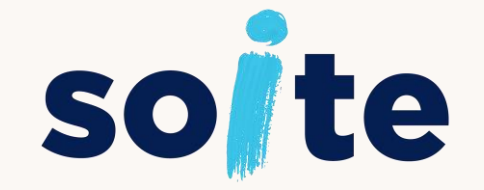

Keski-Pohjanmaan hyvinvointialue Mellersta Österbottens välfärdsområde